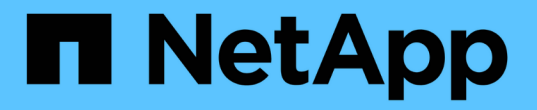

### スイッチを交換します Cluster and storage switches

NetApp April 25, 2024

This PDF was generated from https://docs.netapp.com/ja-jp/ontap-systems-switches/switch-bes-53248/replace-switch-reqs.html on April 25, 2024. Always check docs.netapp.com for the latest.

# 目次

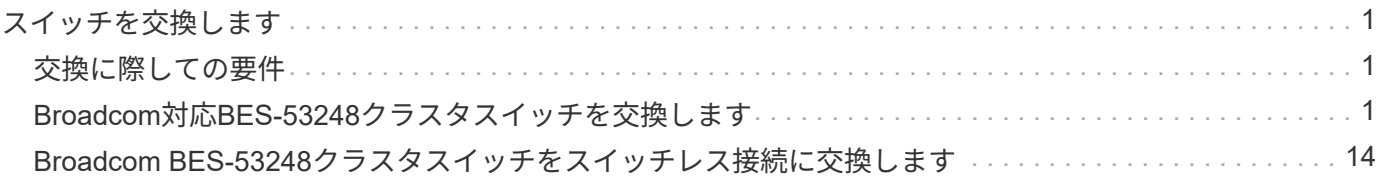

## <span id="page-2-0"></span>スイッチを交換します

### <span id="page-2-1"></span>交換に際しての要件

スイッチを交換する前に、現在の環境と交換用スイッチで次の条件が満たされているこ とを確認してください。

既存のクラスタとネットワークインフラ

次の点を確認してください。

- 既存のクラスタは、少なくとも1つのクラスタスイッチが完全に接続された状態で、完全に機能すること が検証されています。
- すべてのクラスタポートが\*稼働しています。
- すべてのクラスタLIFが、管理上および運用上の理由で稼働している状態でホームポートにあること。
- ONTAP cluster ping-cluster -node node1 コマンドは、設定を示す必要があります。 basic connectivity および `larger than PMTU communication`は、すべてのパスで成功しています。

#### **BES-53248**の交換用クラスタスイッチ

次の点を確認してください。

- 交換用スイッチの管理ネットワーク接続は機能しています。
- 交換用スイッチへのコンソールアクセスが確立されています。
- ノード接続は、デフォルトのライセンスを使用したポート 0/1~0/16 です。
- ポート0/55と0/56では、すべてのスイッチ間リンク (ISL) ポートが無効になっています。
- 目的のリファレンス構成ファイル(RCF)とEFOSオペレーティングシステムスイッチイメージがスイッ チにロードされます。
- スイッチの初期カスタマイズが完了しました。詳細については、を参照してください ["BES-53248](https://docs.netapp.com/ja-jp/ontap-systems-switches/switch-bes-53248/configure-install-initial.html)[クラス](https://docs.netapp.com/ja-jp/ontap-systems-switches/switch-bes-53248/configure-install-initial.html) [タスイッチを設定します](https://docs.netapp.com/ja-jp/ontap-systems-switches/switch-bes-53248/configure-install-initial.html)["](https://docs.netapp.com/ja-jp/ontap-systems-switches/switch-bes-53248/configure-install-initial.html)。

STP、SNMP、SSHなどの以前のサイトのカスタマイズは、すべて新しいスイッチにコピーされます。

を参照してください。

- ["](https://mysupport.netapp.com/)[ネットアップサポートサイト](https://mysupport.netapp.com/)["](https://mysupport.netapp.com/)
- ["NetApp Hardware Universe](https://hwu.netapp.com/Home/Index) [の略](https://hwu.netapp.com/Home/Index)["](https://hwu.netapp.com/Home/Index)

### <span id="page-2-2"></span>**Broadcom**対応**BES-53248**クラスタスイッチを交換します

クラスタネットワーク内の障害のあるBroadcom対応BES-53248クラスタスイッチを交 換するには、次の手順を実行します。これは、無停止の手順 (NDU;非停止アップグレ ード)です。

例について

この手順の例では、スイッチとノードで次の命名法を使用しています。

- 既存の BES-53248 スイッチの名前は「 cs1 」と「 cs2 」です。
- 新しい BES-53248 スイッチの名前は「 newcs2 」です。
- ノード名は 'node1 と node2 です
- 各ノードのクラスタ・ポートの名前は 'e0a' および e0b です
- クラスタ LIF 名は、 node1 の場合は「 node1\_clus1' 」、ノード 1 の場合は「 node1\_clus1' 」、 node2 の場合は「 node2 clus2 」です。
- すべてのクラスタ・ノードへの変更を求めるプロンプトは 'cluster1 : > です

トポロジについて

この手順 は、次のクラスタネットワークトポロジに基づいています。

cluster1::> **network port show -ipspace Cluster** Node: node1 Ignore Speed(Mbps) Health Health Port IPspace Broadcast Domain Link MTU Admin/Oper Status Status --------- ------------ ---------------- ---- ---- ----------- -------- ----- e0a Cluster Cluster up 9000 auto/10000 healthy false e0b Cluster Cluster up 9000 auto/10000 healthy false Node: node2 Ignore Speed(Mbps) Health Health Port IPspace Broadcast Domain Link MTU Admin/Oper Status Status --------- ------------ ---------------- ---- ---- ----------- -------- ----- e0a Cluster Cluster up 9000 auto/10000 healthy false e0b Cluster Cluster up 9000 auto/10000 healthy false cluster1::> **network interface show -vserver Cluster** Logical Status Network Current Current Is Vserver Interface Admin/Oper Address/Mask Node Port Home ----------- ---------- ---------- ------------------ ------------- ------- ---- Cluster node1 clus1 up/up 169.254.209.69/16 node1 e0a true node1 clus2 up/up 169.254.49.125/16 node1 e0b true

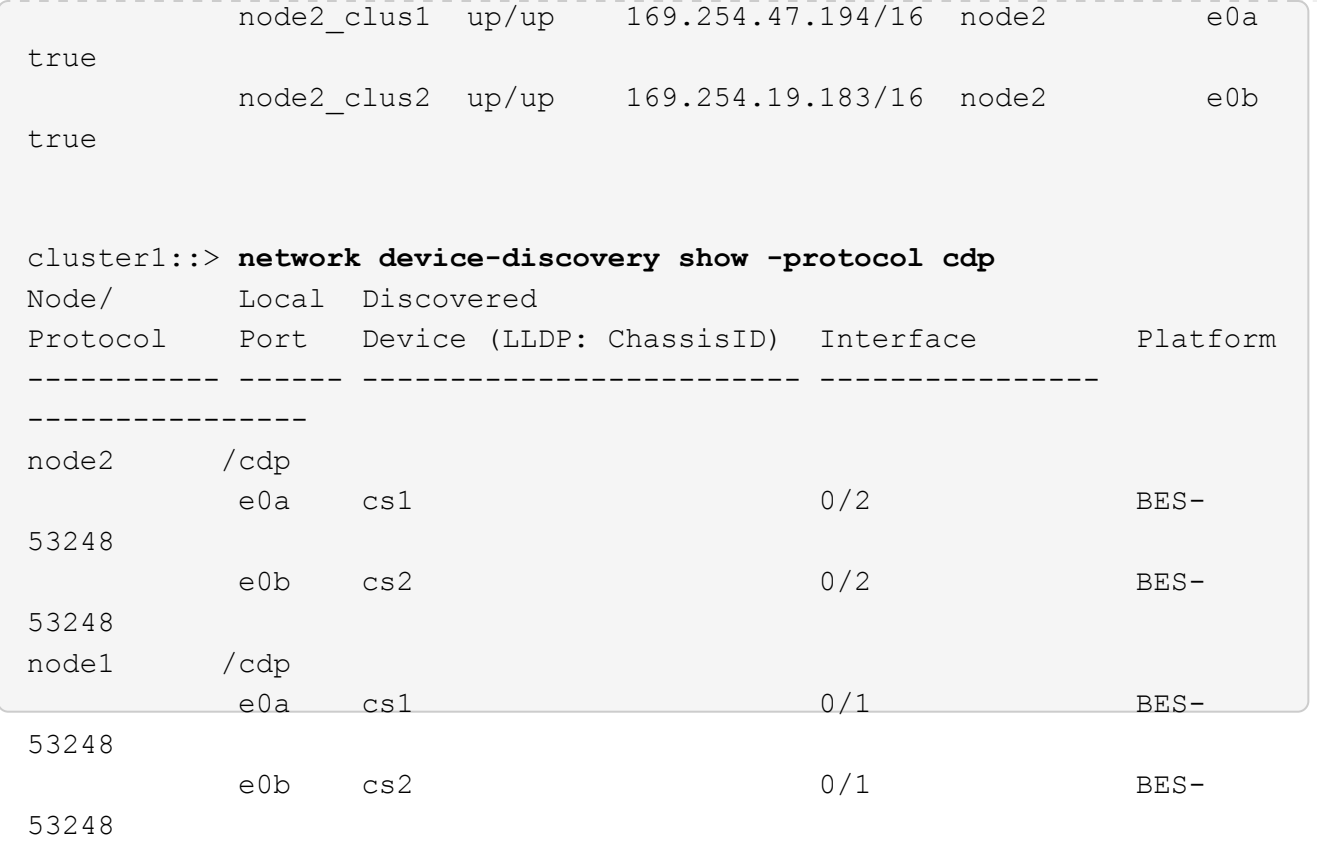

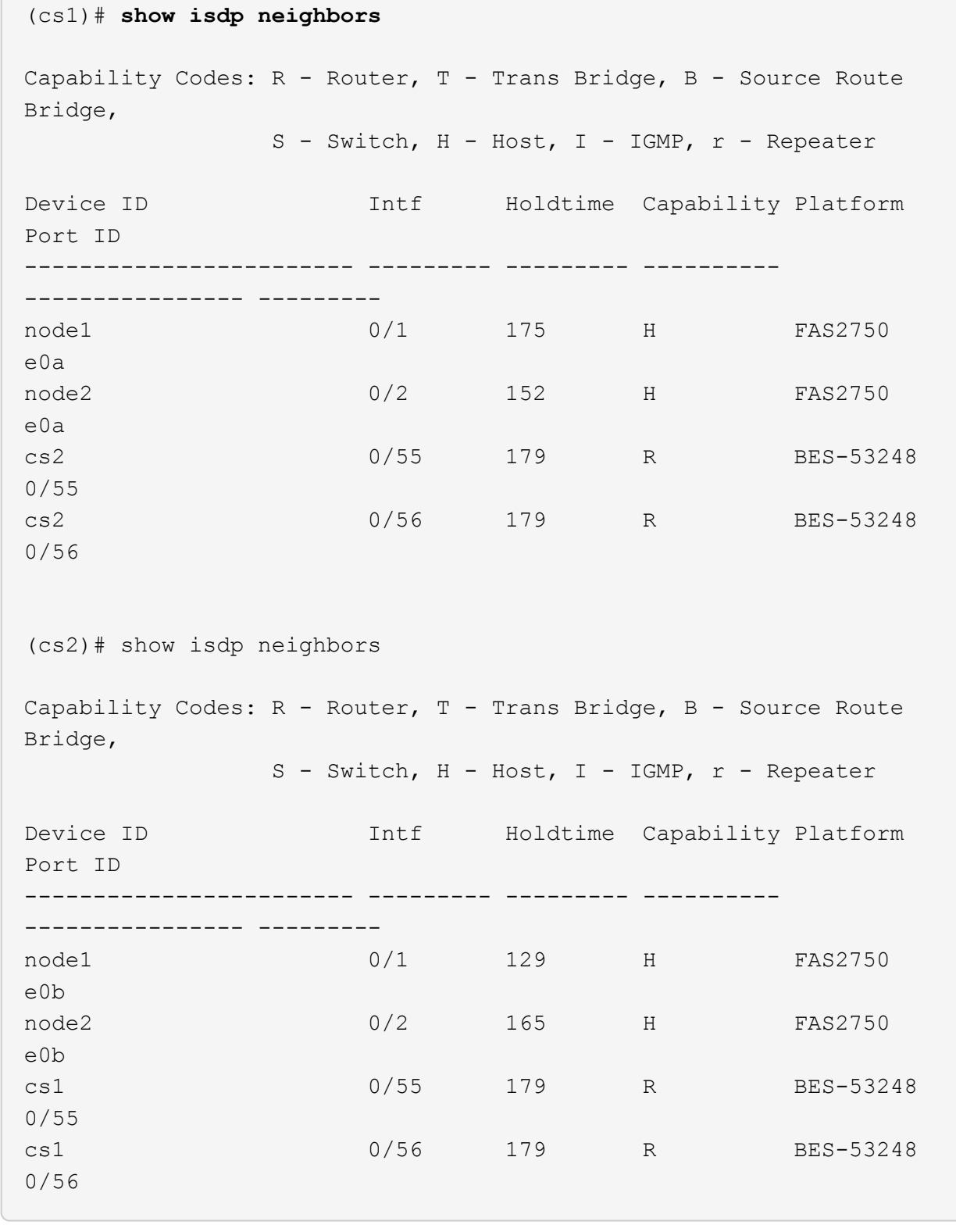

手順

 $\sim$ 

- 1. を確認します ["](#page-2-1)[交換に際しての要件](#page-2-1)["](#page-2-1)。
- 2. このクラスタで AutoSupport が有効になっている場合は、 AutoSupport メッセージを呼び出してケースの 自動作成を抑制します。

「 system node AutoSupport invoke -node \* -type all -message MAINT= xh 」というメッセージが表示 されます

ここで、 x はメンテナンス時間の長さ(時間)です。

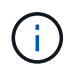

AutoSupport メッセージはテクニカルサポートにこのメンテナンスタスクについて通知し、 メンテナンス時間中はケースの自動作成が停止されます。

3. 適切なリファレンス構成ファイル(RCF)とイメージをスイッチnewcs2にインストールし、必要なサイ トの準備を行います。

必要に応じて、新しいスイッチ用に、 RCF および EFOS ソフトウェアの適切なバージョンを確認、ダウ ンロード、およびインストールします。新しいスイッチが正しくセットアップされており、 RCF および EFOS ソフトウェアのアップデートが不要であることを確認した場合は、手順 2 に進みます。

- a. クラスタスイッチに適用可能な Broadcom EFOS ソフトウェアをからダウンロードできます ["Broadcom Ethernet Switch](https://www.broadcom.com/support/bes-switch) [のサポート](https://www.broadcom.com/support/bes-switch)["](https://www.broadcom.com/support/bes-switch) サイトダウンロードページの手順に従って、インストールす る ONTAP ソフトウェアのバージョンに対応する EFOS ファイルをダウンロードします。
- b. 適切な RCF はから入手できます ["Broadcom](https://mysupport.netapp.com/site/products/all/details/broadcom-cluster-switches/downloads-tab) [クラスタスイッチ](https://mysupport.netapp.com/site/products/all/details/broadcom-cluster-switches/downloads-tab)["](https://mysupport.netapp.com/site/products/all/details/broadcom-cluster-switches/downloads-tab) ページダウンロードページの手順に 従って、インストールする ONTAP ソフトウェアのバージョンに対応する正しい RCF をダウンロード します。
- 4. 新しいスイッチに、としてログインします admin ノードクラスタインターフェイス(ポート1~16)に接 続するすべてのポートをシャットダウンします。

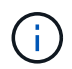

追加ポート用の追加ライセンスを購入した場合は、それらのポートもシャットダウンしま す。

交換するスイッチが機能しておらず、電源がオフになっている場合は、クラスタノードの LIF が、各ノー ドのもう一方のクラスタポートにすでにフェイルオーバーされている必要があります。

Ť.

「 enable 」モードを開始するためにパスワードは必要ありません。

例を示します

```
User: admin
Password:
(newcs2)> enable
(newcs2)# config
(newcs2)(config)# interface 0/1-0/16
(newcs2)(interface 0/1-0/16)# shutdown
(newcs2)(interface 0/1-0/16)# exit
(newcs2)(config)# exit
(newcs2)#
```
5. すべてのクラスタ LIF で「 auto-revert 」が有効になっていることを確認します。

network interface show -vserver Cluster -fields auto-revert を実行します

```
cluster1::> network interface show -vserver Cluster -fields auto-
revert
Logical
Vserver Interface Auto-revert
--------- ------------ ------------
Cluster node1 clus1 true
Cluster node1_clus2 true
Cluster node2_clus1 true
Cluster node2_clus2 true
```
6. BES-53248 スイッチ cs1 の ISL ポート 0/55 と 0/56 をシャットダウンします。

トポロジの例を表示します

```
(cs1)# config
(cs1)(config)# interface 0/55-0/56
(cs1)(interface 0/55-0/56)# shutdown
```
- 7. すべてのケーブルを BES-53248 cs2 スイッチから取り外し、 BES-53248 newcs2 スイッチの同じポート に接続します。
- 8. cs1 スイッチと newcs2 スイッチ間で ISL ポート 0/55 と 0/56 を起動し、ポートチャネルの動作ステータ スを確認します。

ポートチャネル1/1のリンク状態は\* up \*になり、すべてのメンバーポートはPort ActiveヘッダーでTrueに なるはずです。

例を示します

次に、 ISL ポート 0/55 および 0/56 を有効にし、スイッチ cs1 のポートチャネル 1/1 のリンク状態 を表示する例を示します。

(cs1)# **config** (cs1)(config)# **interface 0/55-0/56** (cs1)(interface 0/55-0/56)# **no shutdown** (cs1)(interface 0/55-0/56)# **exit** (cs1)# **show port-channel 1/1** Local Interface.................................. 1/1 Channel Name................................... Cluster-ISL Link State..................................... Up Admin Mode..................................... Enabled Type........................................... Dynamic Port-channel Min-links.............................. 1 Load Balance Option............................ 7 (Enhanced hashing mode) Mbr Device/ Port Port Ports Timeout Speed Active ------ ------------- ---------- ------- 0/55 actor/long 100G Full True partner/long 0/56 actor/long 100G Full True partner/long

9. 新しいスイッチ newcs2 で、ノードクラスタインターフェイス (ポート 1~16) に接続されているすべて のポートを再度有効にします。

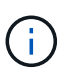

追加ポート用の追加ライセンスを購入した場合は、それらのポートもシャットダウンしま す。

```
User:admin
Password:
(newcs2)> enable
(newcs2)# config
(newcs2)(config)# interface 0/1-0/16
(newcs2)(interface 0/1-0/16)# no shutdown
(newcs2)(interface 0/1-0/16)# exit
(newcs2)(config)# exit
```
10. ポートe0bが\* up \*になっていることを確認します。

「 network port show -ipspace cluster 」のように表示されます

次のような出力が表示されます。

```
cluster1::> network port show -ipspace Cluster
Node: node1
Ignore
                                             Speed(Mbps)
Health Health
Port IPspace Broadcast Domain Link MTU Admin/Oper
Status Status
--------- ------------ ---------------- ---- ----- -----------
-------- -------
e0a Cluster Cluster up 9000 auto/10000
healthy false
e0b Cluster Cluster up 9000 auto/10000
healthy false
Node: node2
Ignore
                                            Speed(Mbps)
Health Health
Port IPspace Broadcast Domain Link MTU Admin/Oper
Status Status
--------- ------------ ---------------- ---- ----- -----------
-------- -------
e0a Cluster Cluster up 9000 auto/10000
healthy false
e0b Cluster Cluster up 9000 auto/auto -
false
```
11. 前の手順で使用したのと同じノードで、ノード 1 のクラスタ LIF node1\_clus2 が自動リバートするまで待 ちます。

この例では、「 Is Home 」が「 true 」でポートが e0b の場合、ノード 1 の LIF node1 clus2 は正常 にリバートされています。

次のコマンドは、両方のノードの LIF に関する情報を表示します。両方のクラスタ・インターフェイ スの Is Home が true の場合 ' 最初のノードの起動は成功し ' 正しいポート・アサインメントが表示さ れますこの例では 'e0a' と node1 の e0b を示します

```
cluster::> network interface show -vserver Cluster
            Logical Status Network Current
Current Is
Vserver Interface Admin/Oper Address/Mask Node
Port Home
----------- ------------ ---------- ------------------ ----------
------- -----
Cluster
           node1_clus1 up/up 169.254.209.69/16 node1
e0a true
            node1_clus2 up/up 169.254.49.125/16 node1
e0b true
            node2_clus1 up/up 169.254.47.194/16 node2
e0a true
            node2_clus2 up/up 169.254.19.183/16 node2
e0a false
```
12. クラスタ内のノードに関する情報を表示します。

「 cluster show 」を参照してください

例を示します

```
次の例では ' このクラスタの node1 と node2 のノードの正常性が true であることを示します
 cluster1::> cluster show
 Node Health Eligibility Epsilon
 ------ -------- ------------ --------
 node1 true true true
 node2 true true true
```
13. 次のクラスタネットワーク構成を確認します。

「 network port show 」のように表示されます

例を示します

```
cluster1::> network port show -ipspace Cluster
Node: node1
Ignore
                                 Speed(Mbps) Health
Health
Port IPspace Broadcast Domain Link MTU Admin/Oper Status
Status
--------- ----------- ---------------- ---- ----- -----------
-------- ------
e0a Cluster Cluster up 9000 auto/10000
healthy false
e0b Cluster Cluster up 9000 auto/10000
healthy false
Node: node2
Ignore
                                  Speed(Mbps) Health
Health
Port IPspace Broadcast Domain Link MTU Admin/Oper Status
Status
--------- ------------ ---------------- ---- ---- -----------
-------- ------
e0a Cluster Cluster up 9000 auto/10000
healthy false
e0b Cluster Cluster up 9000 auto/10000
healthy false
cluster1::> network interface show -vserver Cluster
           Logical Status Network Current
Current Is
Vserver Interface Admin/Oper Address/Mask Node
Port Home
----------- ---------- ---------- ------------------ -------------
------- ----
Cluster
           node1_clus1 up/up 169.254.209.69/16 node1
e0a true
           node1_clus2 up/up 169.254.49.125/16 node1
e0b true
           node2_clus1 up/up 169.254.47.194/16 node2
```

```
e0a true
            node2_clus2 up/up 169.254.19.183/16 node2
e0b true
4 entries were displayed.
```
[+]

```
cs1# show cdp neighbors
Capability Codes: R - Router, T - Trans-Bridge, B - Source-Route-
Bridge
              S - Switch, H - Host, I - IGMP, r - Repeater,
                V - VoIP-Phone, D - Remotely-Managed-Device,
                s - Supports-STP-Dispute
Device-ID Local Intrfce Hldtme Capability Platform
Port ID
node1 Eth1/1 144 H FAS2980
e0a
node2 Eth1/2 145 H FAS2980
e0a
newcs2(FDO296348FU) Eth1/65 176 R S I s N9K-C92300YC
Eth1/65
newcs2(FDO296348FU) Eth1/66 176 R S I s N9K-C92300YC
Eth1/66
cs2# show cdp neighbors
Capability Codes: R - Router, T - Trans-Bridge, B - Source-Route-
Bridge
                S - Switch, H - Host, I - IGMP, r - Repeater,
                V - VoIP-Phone, D - Remotely-Managed-Device,
                s - Supports-STP-Dispute
Device-ID Local Intrfce Hldtme Capability Platform
Port ID
node1 Eth1/1 139 H FAS2980
e0b
node2 Eth1/2 124 H FAS2980
e0b
cs1(FDO220329KU) Eth1/65 178 R S I s N9K-C92300YC
Eth1/65
cs1(FDO220329KU) Eth1/66 178 R S I s N9K-C92300YC
Eth1/66
```
14. クラスタネットワークが正常であることを確認します。

「 isdp 隣人」

例を示します

```
(cs1)# show isdp neighbors
Capability Codes: R - Router, T - Trans Bridge, B - Source Route
Bridge,
S - Switch, H - Host, I - IGMP, r - Repeater
Device ID Intf Holdtime Capability Platform Port ID
--------- ---- -------- ---------- -------- --------
node1 0/1 175 H FAS2750 e0a
node2 0/2 152 H FAS2750 e0a
newcs2 0/55 179 R BES-53248 0/55
newcs2 0/56 179 R BES-53248 0/56
(newcs2)# show isdp neighbors
Capability Codes: R - Router, T - Trans Bridge, B - Source Route
Bridge,
S - Switch, H - Host, I - IGMP, r - Repeater
Device ID Intf Holdtime Capability Platform Port ID
--------- ---- -------- ---------- -------- --------
node1 0/1 129 H FAS2750 e0b
node2 0/2 165 H FAS2750 e0b
cs1 0/55 179 R BES-53248 0/55
cs1 0/56 179 R BES-53248 0/56
```
15. ケースの自動作成を抑制した場合は、 AutoSupport メッセージを呼び出して作成を再度有効にします。

「 system node AutoSupport invoke -node \* -type all -message MAINT= end 」というメッセージが表示さ れます

次の手順

を参照してください ["](https://docs.netapp.com/ja-jp/ontap-systems-switches/switch-bes-53248/configure-log-collection.html)[ログ](https://docs.netapp.com/ja-jp/ontap-systems-switches/switch-bes-53248/configure-log-collection.html)[収集](https://docs.netapp.com/ja-jp/ontap-systems-switches/switch-bes-53248/configure-log-collection.html)[機能を有効にします](https://docs.netapp.com/ja-jp/ontap-systems-switches/switch-bes-53248/configure-log-collection.html)["](https://docs.netapp.com/ja-jp/ontap-systems-switches/switch-bes-53248/configure-log-collection.html) スイッチ関連のログファイルの収集に使用されるクラス タ健常性スイッチのログ収集を有効にするために必要な手順については、を参照してください。

### <span id="page-15-0"></span>**Broadcom BES-53248**クラスタスイッチをスイッチレス接続に 交換します

ONTAP 9.3以降では、スイッチクラスタネットワークを使用するクラスタから2つのノー ドが直接接続されたクラスタに移行できます。

### 要件を確認

ガイドライン

次のガイドラインを確認してください。

• 2ノードスイッチレスクラスタ構成への移行は無停止で実行できます。ほとんどのシステムでは、各ノー ドに2つの専用クラスタインターコネクトポートがありますが、4、6、8など、各ノードに多数の専用クラ スタインターコネクトポートがあるシステムでもこの手順 を使用できます。

• 3ノード以上のスイッチレスクラスタインターコネクト機能は使用できません。

• クラスタインターコネクトスイッチを使用する既存の2ノードクラスタがONTAP 9.3以降を実行している 場合は、スイッチをノード間の直接のバックツーバック接続に交換できます。

必要なもの

- クラスタスイッチで接続された2つのノードで構成された正常なクラスタ。ノードで同じONTAP リリース が実行されている必要があります。
- 各ノードに必要な数の専用クラスタポートが装備され、システム構成に対応するための冗長なクラスタイ ンターコネクト接続が提供されます。たとえば、1つのシステムに2つの冗長ポートがあり、各ノードに2 つの専用クラスタインターコネクトポートがあるとします。

スイッチを移行します

このタスクについて

次の手順 は、2ノードクラスタ内のクラスタスイッチを削除し、スイッチへの各接続をパートナーノードへの 直接接続に置き換えます。

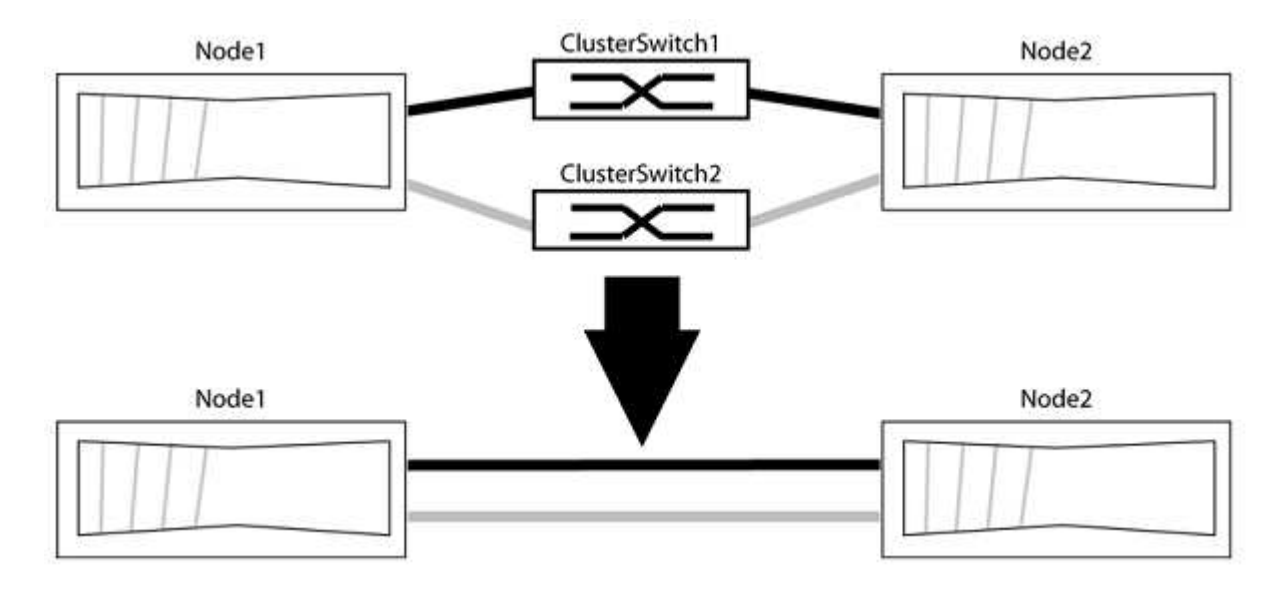

例について

次の手順 の例は、「e0a」と「e0b」をクラスタポートとして使用しているノードを示しています。システム によって異なるクラスタポートがノードによって使用されている場合があります。

#### 手順**1**:移行の準備

1. 権限レベルを advanced に変更します。続行するかどうかを尋ねられたら、「 y 」と入力します。

「 advanced 」の権限が必要です

アドバンス・プロンプトが表示されます

2. ONTAP 9.3以降では、スイッチレスクラスタの自動検出がサポートされます。このクラスタはデフォルト で有効になっています。

スイッチレスクラスタの検出が有効になっていることを確認するには、advanced権限のコマンドを実行し ます。

「network options detect-switchless -cluster show」を参照してください

例を示します

オプションが有効になっている場合の出力例を次に示します。

cluster::\*> network options detect-switchless-cluster show (network options detect-switchless-cluster show) Enable Switchless Cluster Detection: true

「Enable Switchless Cluster Detection」がの場合 `false`ネットアップサポートにお問い合わせください。

3. このクラスタで AutoSupport が有効になっている場合は、 AutoSupport メッセージを呼び出してケースの 自動作成を抑制します。

「system node AutoSupport invoke -node \*-type all -message MAINT=<number\_OF\_hours >」の形式で指 定します

ここで'h'は'メンテナンス時間の長さを時間単位で表したものですこのメンテナンスタスクについてテクニ カルサポートに通知し、メンテナンス時間中にケースの自動作成を停止できるようにします。

次の例は、ケースの自動作成を2時間停止します。

例を示します

cluster::\*> system node autosupport invoke -node \* -type all -message MAINT=2h

手順**2**:ポートとケーブルを設定する

- 1. グループ1のクラスタポートがクラスタスイッチ1に、グループ2のクラスタポートがクラスタスイッチ2に なるように、各スイッチのクラスタポートをグループにまとめます。これらのグループは、手順 の後半で 必要になります。
- 2. クラスタポートを特定し、リンクのステータスと健全性を確認します。

「 network port show -ipspace cluster 」のように表示されます

次の例では、クラスタポート「e0a」と「e0b」を持つノードについて、1つのグループは「node1:e0a」 と「node2:e0a」、もう1つのグループは「node1:e0b」と「node2:e0b」と識別されます。使用する クラスタポートはシステムによって異なるため、ノードによって異なるクラスタポートが使用されている 場合があります。

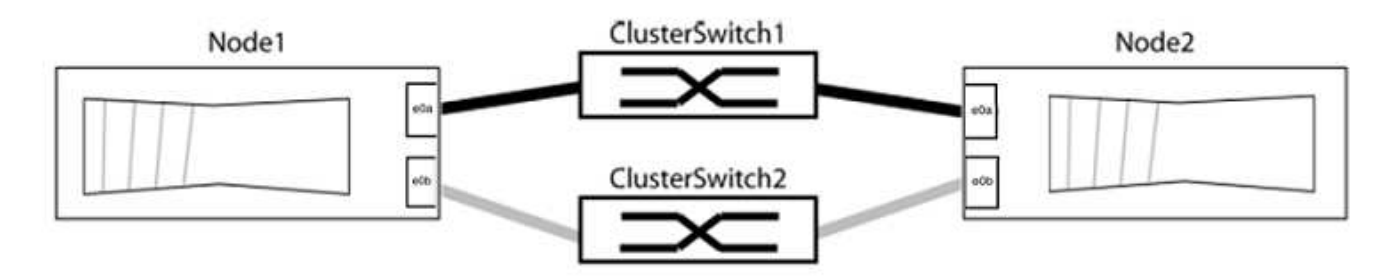

ポートの値がになっていることを確認します up をクリックします healthy をクリックします。

例を示します

```
cluster::> network port show -ipspace Cluster
Node: node1
Ignore
                                          Speed(Mbps) Health
Health
Port IPspace Broadcast Domain Link MTU Admin/Oper Status
Status
----- --------- ---------------- ----- ----- ----------- -------
-------
e0a Cluster Cluster up 9000 auto/10000 healthy
false
e0b Cluster Cluster up 9000 auto/10000 healthy
false
Node: node2
Ignore
                                          Speed(Mbps) Health
Health
Port IPspace Broadcast Domain Link MTU Admin/Oper Status
Status
----- --------- ---------------- ----- ----- ----------- -------
-------
e0a Cluster Cluster up 9000 auto/10000 healthy
false
e0b Cluster Cluster up 9000 auto/10000 healthy
false
4 entries were displayed.
```
3. すべてのクラスタLIFがそれぞれのホームポートにあることを確認します。

各クラスタLIFの「is-home」列が「true」になっていることを確認します。

network interface show -vserver Cluster -fields is-fehome」というコマンドを入力します

```
cluster::*> net int show -vserver Cluster -fields is-home
(network interface show)
vserver lif is-home
-------- ------------ --------
Cluster node1 clus1 true
Cluster node1_clus2 true
Cluster node2_clus1 true
Cluster node2_clus2 true
4 entries were displayed.
```
ホームポートにないクラスタLIFがある場合は、それらのLIFをホームポートにリバートします。

network interface revert -vserver Cluster -lif \*

4. クラスタLIFの自動リバートを無効にします。

network interface modify -vserver Cluster -lif \*-auto-revert false

5. 前の手順で確認したすべてのポートがネットワークスイッチに接続されていることを確認します。

「network device-discovery show -port\_cluster\_port\_」というコマンドを実行します

[Discovered Device]列には、ポートが接続されているクラスタスイッチの名前を指定します。

例を示します

```
次の例は、クラスタポート「e0a」と「e0b」がクラスタスイッチ「cs1」と「cs2」に正しく接続さ
れていることを示しています。
```

```
cluster::> network device-discovery show -port e0a|e0b
   (network device-discovery show)
Node/ Local Discovered
Protocol Port Device (LLDP: ChassisID) Interface Platform
--------- ------ ------------------------- ---------- ----------
node1/cdp
         e0a cs1 0/11 BES-53248
         e0b cs2 0/12 BES-53248
node2/cdp
         e0a cs1 0/9 BES-53248
         e0b cs2 0/9 BES-53248
4 entries were displayed.
```
6. クラスタの接続を確認します。

「 cluster ping-cluster -node local 」を参照してください

7. クラスタが正常であることを確認します。

「 cluster ring show 」を参照してください

すべてのユニットはマスタまたはセカンダリのいずれかでなければなりません。

8. グループ1のポートにスイッチレス構成を設定します。

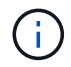

ネットワークの潜在的な問題を回避するには、group1からポートを切断し、できるだけ速 やかに元に戻します。たとえば、20秒未満の\*の場合は、「\*」のようにします。

a. group1内のポートからすべてのケーブルを同時に外します。

次の例では、各ノードのポート「e0a」からケーブルが切断され、クラスタトラフィックがスイッチと ポート「e0b」を経由して各ノードで続行されています。

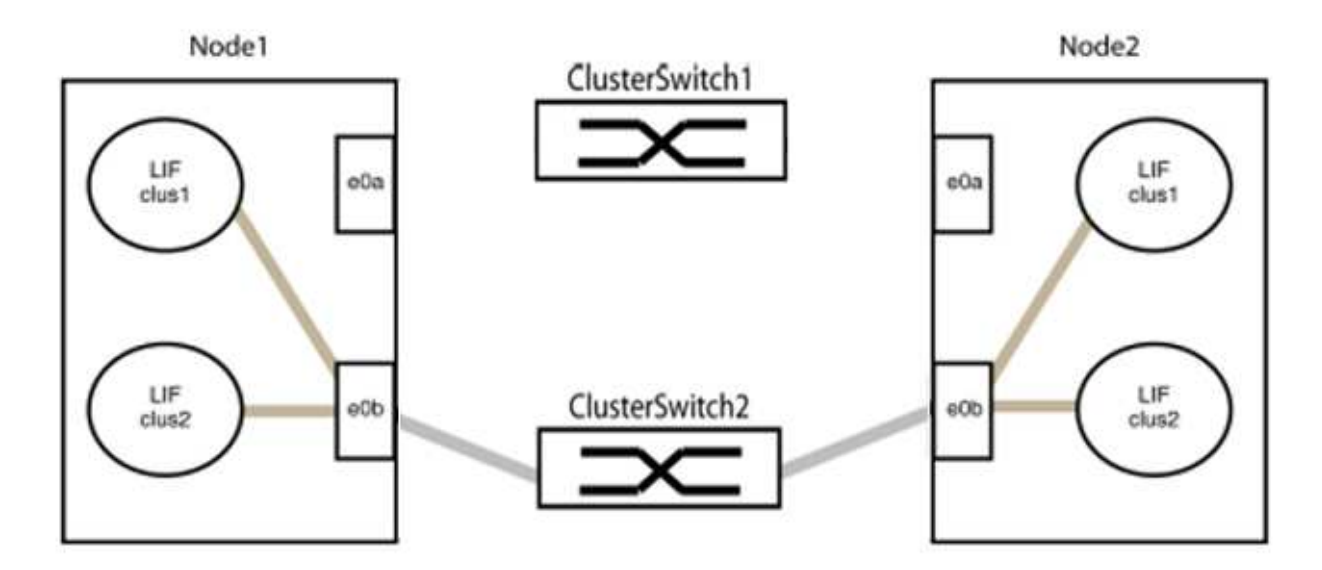

b. group1内のポートを背面にケーブル接続します。

次の例では、node1の「e0a」がnode2の「e0a」に接続されています。

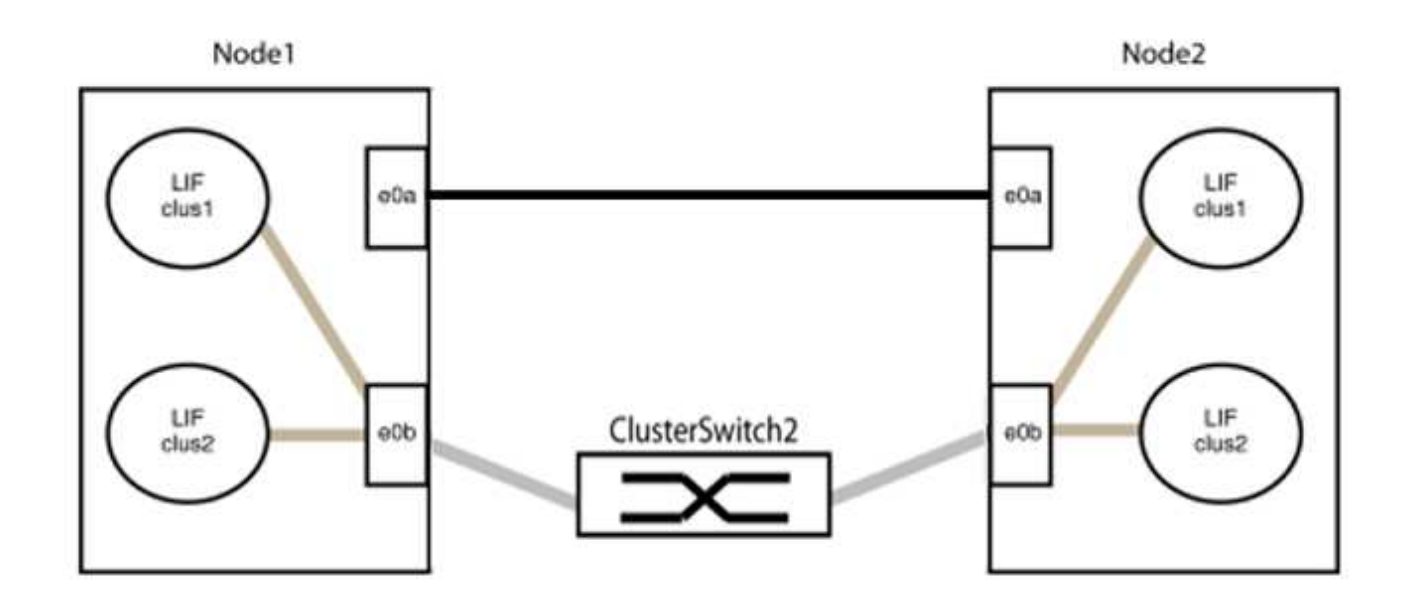

9. スイッチレス・クラスタ・ネットワーク・オプションは'false'からtrue'に移行しますこの処理には最大45 秒かかることがあります。スイッチレス・オプションが「true」に設定されていることを確認します。

network options switchless-cluster show

次の例は、スイッチレスクラスタを有効にします。

cluster::\*> network options switchless-cluster show Enable Switchless Cluster: true

10. クラスタネットワークが中断しないことを確認します。

「 cluster ping-cluster -node local 」を参照してください

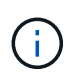

次の手順に進む前に、少なくとも2分待ってグループ1でバックツーバック接続が機能して いることを確認する必要があります。

11. グループ2のポートにスイッチレス構成を設定します。

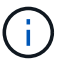

ネットワークの潜在的な問題を回避するには、ポートをgroup2から切断して、できるだけ 速やかに元に戻す必要があります。たとえば、20秒以内に\*と入力します。

a. group2のポートからすべてのケーブルを同時に外します。

次の例では、各ノードのポート「e0b」からケーブルが切断され、クラスタトラフィックは「e0a」ポ ート間の直接接続を経由して続行されます。

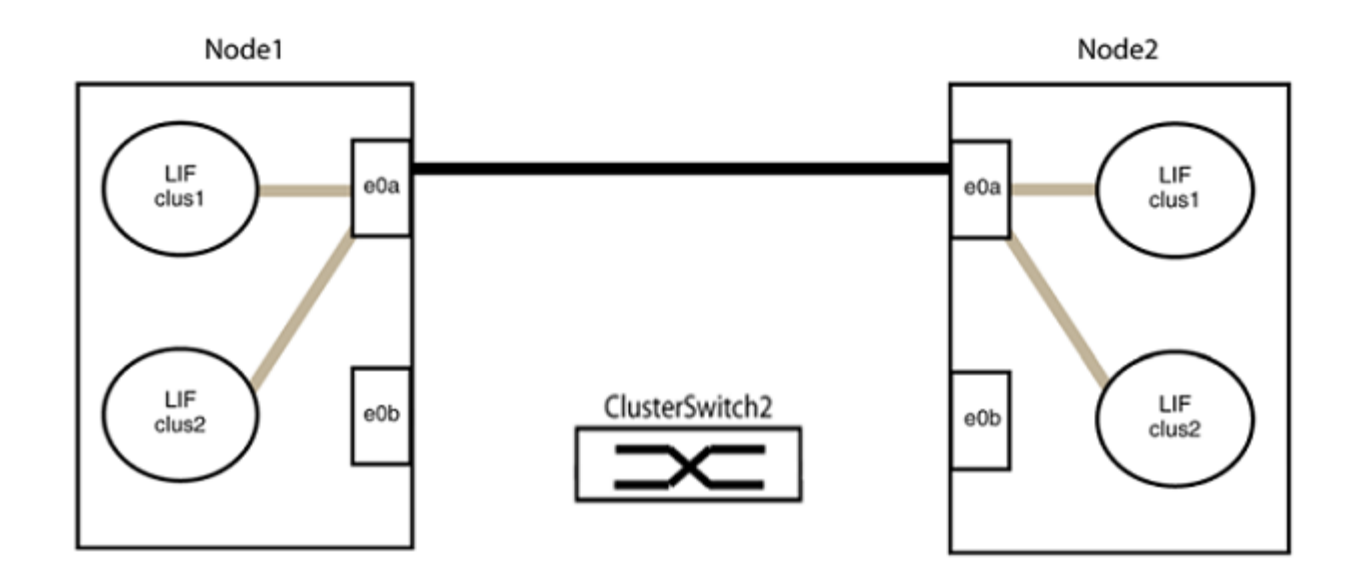

b. group2のポートを背面にケーブル接続します。

次の例では、node1の「e0a」がnode2の「e0a」に接続され、node1の「e0b」がnode2の「e0b」に 接続されています。

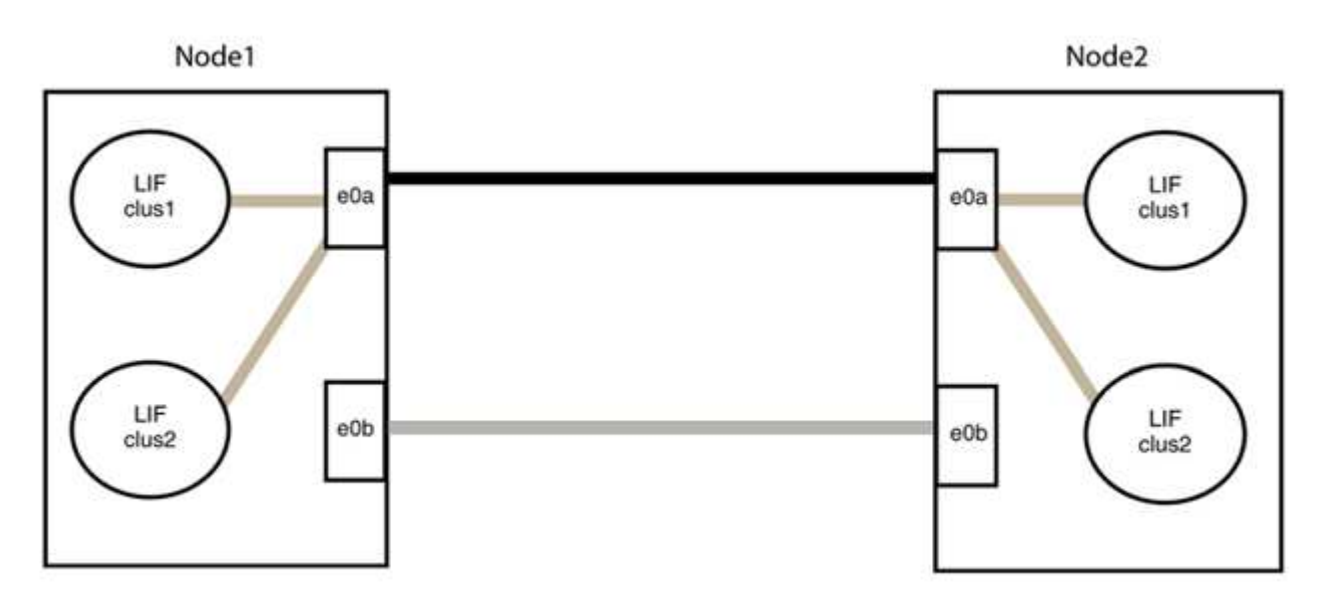

#### 手順**3**:構成を確認します

1. 両方のノードのポートが正しく接続されていることを確認します。

「network device-discovery show -port\_cluster\_port\_」というコマンドを実行します

次の例は、クラスタポート「e0a」と「e0b」がクラスタパートナーの対応するポートに正しく接続 されていることを示しています。

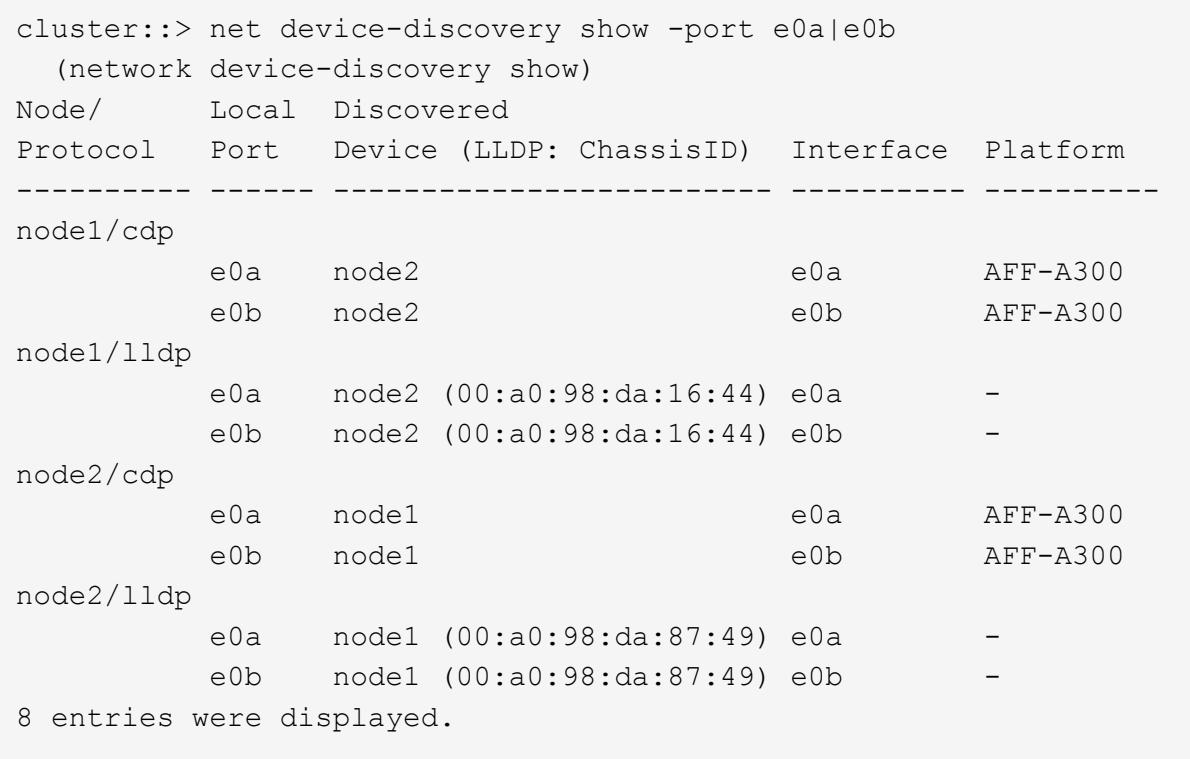

2. クラスタLIFの自動リバートを再度有効にします。

network interface modify -vserver Cluster -lif \*-auto-revert trueを指定します

3. すべてのLIFがホームにあることを確認する。これには数秒かかることがあります。

network interface show -vserver Cluster -lif LIF\_nameです

次の例では、「Is Home」列が「true」の場合、LIFはリバートされています。

```
cluster::> network interface show -vserver Cluster -fields curr-
port,is-home
vserver lif curr-port is-home
-------- ------------- --------- -------
Cluster node1 clus1 e0a true
Cluster node1 clus2 e0b true
Cluster node2 clus1 e0a true
Cluster node2_clus2 e0b true
4 entries were displayed.
```
いずれかのクラスタLIFがホームポートに戻っていない場合は、ローカルノードから手動でリバートしま す。

「network interface revert -vserver Cluster -lif LIF\_name」のようになります

4. いずれかのノードのシステムコンソールで、ノードのクラスタステータスを確認します。

「 cluster show 」を参照してください

例を示します

次の例では'両方のノードのイプシロンをfalseに設定しています

```
Node Health Eligibility Epsilon
----- ------- ----------- --------
node1 true true false
node2 true true false
2 entries were displayed.
```
5. クラスタポート間の接続を確認します。

「cluster ping-cluster local」と入力します

6. ケースの自動作成を抑制した場合は、 AutoSupport メッセージを呼び出して作成を再度有効にします。

「 system node AutoSupport invoke -node \* -type all -message MAINT= end 」というメッセージが表示さ れます

詳細については、を参照してください ["](https://kb.netapp.com/Advice_and_Troubleshooting/Data_Storage_Software/ONTAP_OS/How_to_suppress_automatic_case_creation_during_scheduled_maintenance_windows_-_ONTAP_9)[ネットアップの](https://kb.netapp.com/Advice_and_Troubleshooting/Data_Storage_Software/ONTAP_OS/How_to_suppress_automatic_case_creation_during_scheduled_maintenance_windows_-_ONTAP_9)[技術情報](https://kb.netapp.com/Advice_and_Troubleshooting/Data_Storage_Software/ONTAP_OS/How_to_suppress_automatic_case_creation_during_scheduled_maintenance_windows_-_ONTAP_9)[アーティクル](https://kb.netapp.com/Advice_and_Troubleshooting/Data_Storage_Software/ONTAP_OS/How_to_suppress_automatic_case_creation_during_scheduled_maintenance_windows_-_ONTAP_9) [1010449](https://kb.netapp.com/Advice_and_Troubleshooting/Data_Storage_Software/ONTAP_OS/How_to_suppress_automatic_case_creation_during_scheduled_maintenance_windows_-_ONTAP_9) [:「](https://kb.netapp.com/Advice_and_Troubleshooting/Data_Storage_Software/ONTAP_OS/How_to_suppress_automatic_case_creation_during_scheduled_maintenance_windows_-_ONTAP_9) [How to](https://kb.netapp.com/Advice_and_Troubleshooting/Data_Storage_Software/ONTAP_OS/How_to_suppress_automatic_case_creation_during_scheduled_maintenance_windows_-_ONTAP_9) [suppress automatic case creation during scheduled maintenance windows"](https://kb.netapp.com/Advice_and_Troubleshooting/Data_Storage_Software/ONTAP_OS/How_to_suppress_automatic_case_creation_during_scheduled_maintenance_windows_-_ONTAP_9)。

7. 権限レベルを admin に戻します。

「特権管理者」

Copyright © 2024 NetApp, Inc. All Rights Reserved. Printed in the U.S.このドキュメントは著作権によって保 護されています。著作権所有者の書面による事前承諾がある場合を除き、画像媒体、電子媒体、および写真複 写、記録媒体、テープ媒体、電子検索システムへの組み込みを含む機械媒体など、いかなる形式および方法に よる複製も禁止します。

ネットアップの著作物から派生したソフトウェアは、次に示す使用許諾条項および免責条項の対象となりま す。

このソフトウェアは、ネットアップによって「現状のまま」提供されています。ネットアップは明示的な保 証、または商品性および特定目的に対する適合性の暗示的保証を含み、かつこれに限定されないいかなる暗示 的な保証も行いません。ネットアップは、代替品または代替サービスの調達、使用不能、データ損失、利益損 失、業務中断を含み、かつこれに限定されない、このソフトウェアの使用により生じたすべての直接的損害、 間接的損害、偶発的損害、特別損害、懲罰的損害、必然的損害の発生に対して、損失の発生の可能性が通知さ れていたとしても、その発生理由、根拠とする責任論、契約の有無、厳格責任、不法行為(過失またはそうで ない場合を含む)にかかわらず、一切の責任を負いません。

ネットアップは、ここに記載されているすべての製品に対する変更を随時、予告なく行う権利を保有します。 ネットアップによる明示的な書面による合意がある場合を除き、ここに記載されている製品の使用により生じ る責任および義務に対して、ネットアップは責任を負いません。この製品の使用または購入は、ネットアップ の特許権、商標権、または他の知的所有権に基づくライセンスの供与とはみなされません。

このマニュアルに記載されている製品は、1つ以上の米国特許、その他の国の特許、および出願中の特許によ って保護されている場合があります。

権利の制限について:政府による使用、複製、開示は、DFARS 252.227-7013(2014年2月)およびFAR 5252.227-19(2007年12月)のRights in Technical Data -Noncommercial Items(技術データ - 非商用品目に関 する諸権利)条項の(b)(3)項、に規定された制限が適用されます。

本書に含まれるデータは商用製品および / または商用サービス(FAR 2.101の定義に基づく)に関係し、デー タの所有権はNetApp, Inc.にあります。本契約に基づき提供されるすべてのネットアップの技術データおよび コンピュータ ソフトウェアは、商用目的であり、私費のみで開発されたものです。米国政府は本データに対 し、非独占的かつ移転およびサブライセンス不可で、全世界を対象とする取り消し不能の制限付き使用権を有 し、本データの提供の根拠となった米国政府契約に関連し、当該契約の裏付けとする場合にのみ本データを使 用できます。前述の場合を除き、NetApp, Inc.の書面による許可を事前に得ることなく、本データを使用、開 示、転載、改変するほか、上演または展示することはできません。国防総省にかかる米国政府のデータ使用権 については、DFARS 252.227-7015(b)項(2014年2月)で定められた権利のみが認められます。

#### 商標に関する情報

NetApp、NetAppのロゴ、<http://www.netapp.com/TM>に記載されているマークは、NetApp, Inc.の商標です。そ の他の会社名と製品名は、それを所有する各社の商標である場合があります。